## **Instructions of EdgeLink Development Environment**

- 1. Install Virtualbox
- 2. Download the compressed files from Advantech official website.

Edgelink\_DevEnv.zip 2018/11/21 上午 11:11 WinRAR Z... 4,129,006 KB

- 3. Unzip the file "Edgelink\_DevEnv.zip".
- 4. Use could get these files after decompressing.

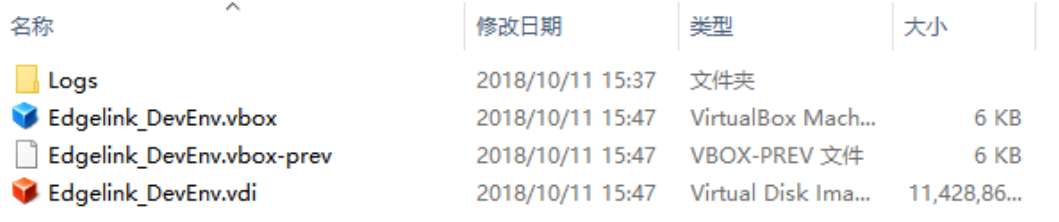

5. Double click Edgelink\_DevEnv.vbox to open a terminal and enter virtual machine.

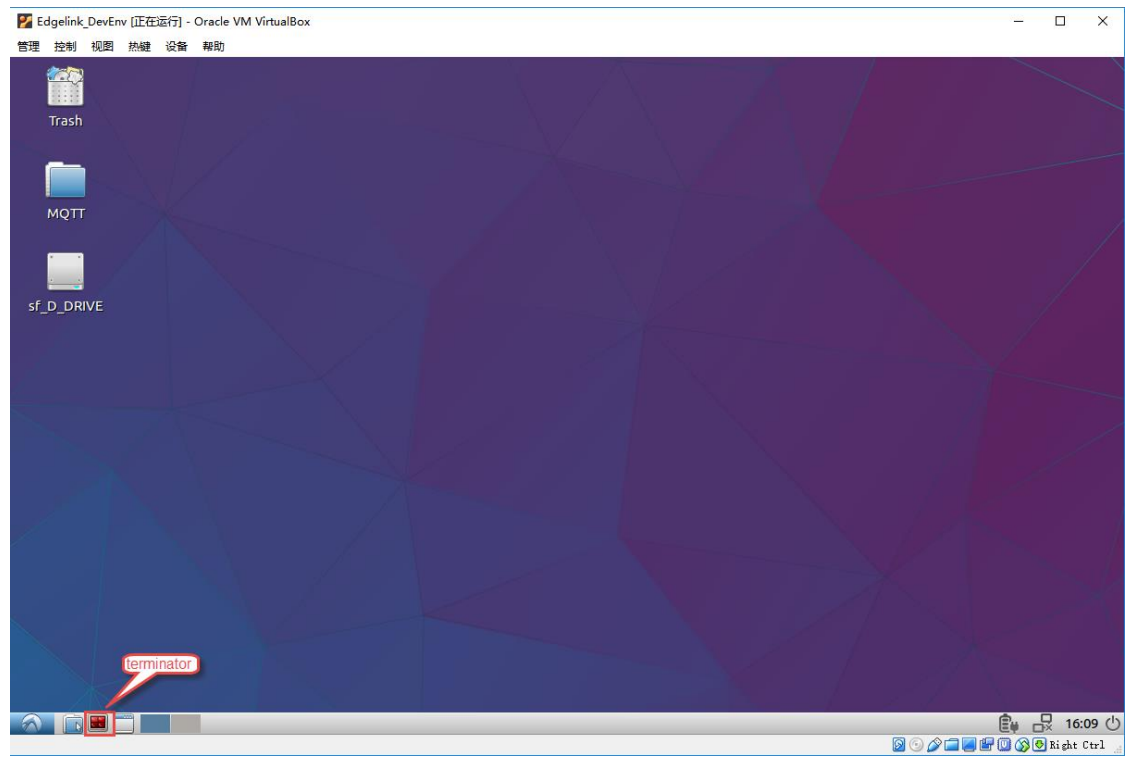

6. Enter command "cd Advantech" to the SDK directory.

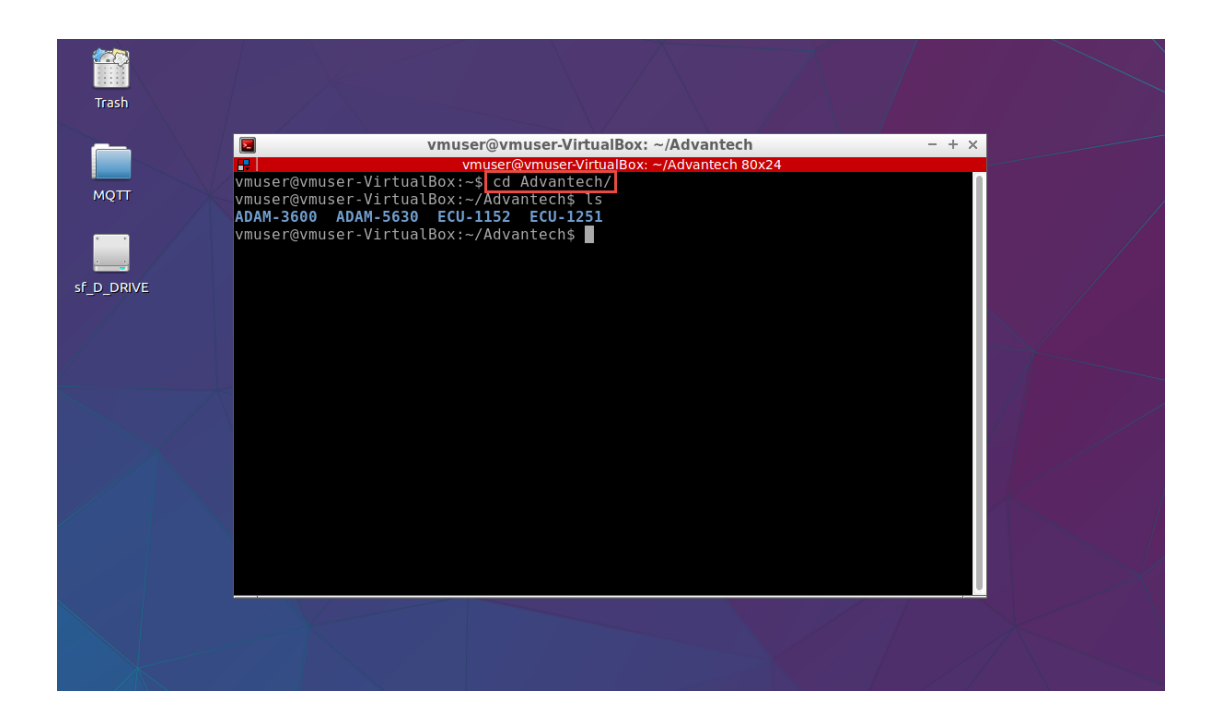

## **The guidance of files path**

In /home/vmuser/Advantech directory, we save the SDK and examples for each type of devices.

- 1. ADAM-5630
- 2. ADAM-3600
- 3. ECU-1251
- 4. ECU-1152

Take ADAM-5630 file as an example.

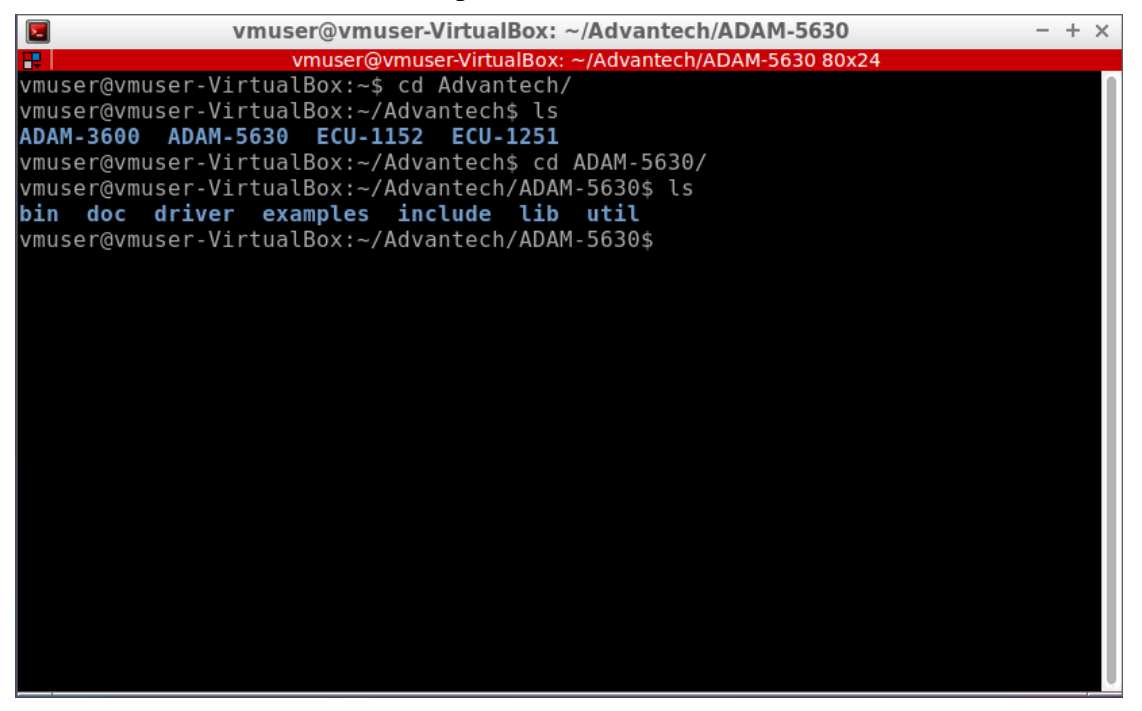

In "doc" directory, user could find SDK explanation documents.

In "examples" directory, user could find example codes.

In "util" directory, there are some executable tools in ADAM-5630.

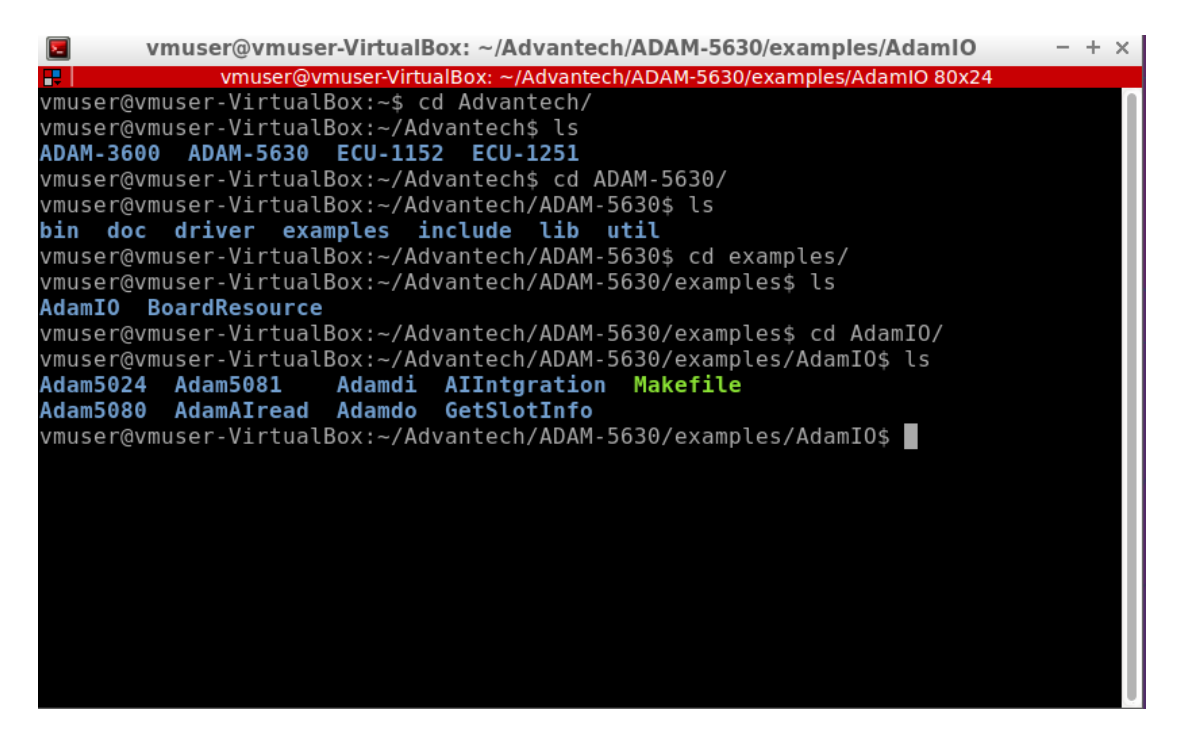

In "AdamIO" directory, enter "make" to compile all related examples.

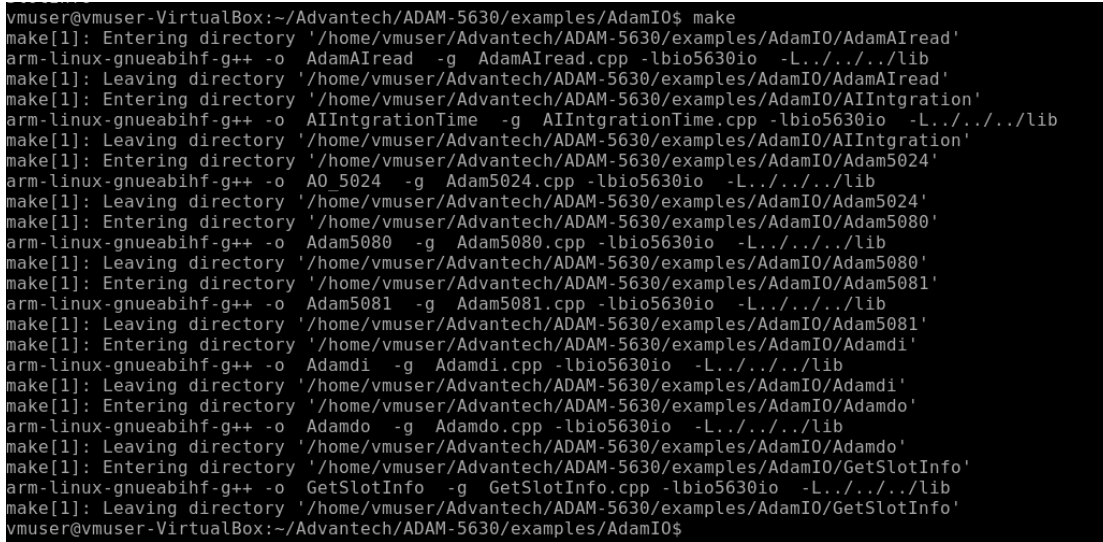

In the similar way, in "BoardResource" directory, enter "make" to compile related examples.

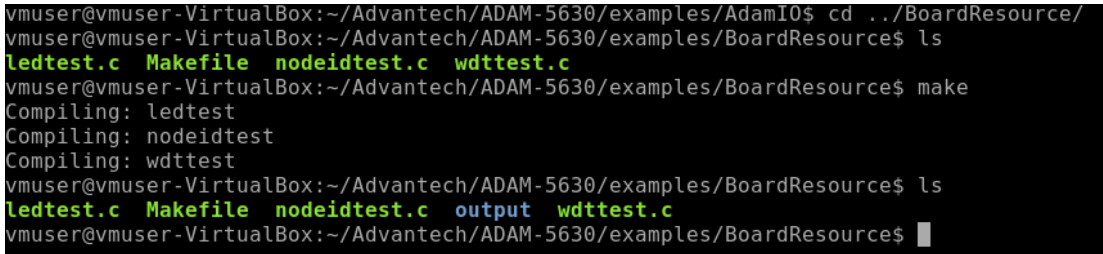

The password of "vmuser" is "advantech" if needed.